# **Interaktives Anpassungsfähiges E-Learning-System Im Bereich Datenbanken**

Fabian Keller Hochschule Harz Friedrichstraße 57-59 38855 Wernigerode fkeller@hs-harz.de Pia-Katharina Habekost Hochschule Harz Friedrichstraße 57-59 38855 Wernigerode u36775@hs-harz.de

Kerstin Schneider Hochschule Harz Friedrichstraße 57-59 38855 Wernigerode kschneider@hs-harz.de

# ABSTRACT

E-Learning-Systeme finden immer weitere Verbreitung in den verschiedensten Lehrbereichen. Auch im Bereich Datenbanken gibt es eine Vielzahl von Anwendungsgebieten. Es werden zwei Komponenten vorgestellt, die bei der Lehre im Rahmen von Aufgaben bezogen auf ER-to-Relational-Mapping und Normalisierung unterstützen sollen. Vielfältige Interaktionen und Hilfestellungen bspw. Empfehlungen von multimedialen digitalen Elementen werden zur Verbesserung des Lernprozesses integriert.

#### Keywords

E-Learning-Systeme, ER-to-Relational-Mapping, SQL-DDL, Normalisierung, Recommender-Systeme

# 1. EINLEITUNG

Der Einsatz von E-Learning-Systemen wird zunehmend bedeutsamer. Durch Erweiterungen der Interaktions- und Feedbackmöglichkeiten kann die Nützlichkeit der E-Learning-Systeme verbessert werden und den Lernenden nicht nur in Selbstlernphasen Hilfestellungen und Unterstützungsmöglichkeiten im Lernprozess zur Verfügung stellen. Im Kontext von Leistungsermittlungen können Hilfestellungen eingeschränkt werden, trotzdem sollen die Korrektur- und Abfragemöglichkeiten erleichtert und verbessert sein.

Das Konzept ER-to-Relational-Mapping und die Normalisierung eines Relationenmodells bzw. relationalen Datenmodells sind zwei grundsätzliche Gebiete, die in einführenden Lehrveranstaltung im Bereich Datenbanken behandelt werden. In den letzten Jahren wurden verstärkt E-Learning-Syteme eingesetzt, sodass auch diese Gebiete von diesen Systemen unterstützt werden sollten. Das E-Learning Daten-bank Portal edb-Portal der TH Köln [\[3\]](#page--1-0) ist ein umfangreiches E-Learning-Angebot für den Bereich Datenbanken und enthält auch einen ER-Trainer. An der TU München gibt es den DB-Normalizer [\[1\]](#page--1-1).

Das E-Learning-System ALEA [\[4\]](#page--1-2) wird im Bereich Datenbanken entwickelt, weiterentwickelt und eingesetzt. Es besteht aus verschiedenen Komponenten, die unterschiedliche Teilgebiete adressieren. Diese sollen weitestgehend mit den Lernenden interagieren und Hilfestellungen bereitstellen. Die typischerweise in einführenden Datenbanklehrveranstaltungen enthaltenen Aufgaben in den Bereichen ERto-Relational-Mapping und Normalisierung sind in der Regel sehr aufwendig zu korrigieren. Für die Lernenden ist ein Üben dieser Aufgaben jedoch sehr hilfreich. Für das ALEA-System wurden daher interaktive Komponenten für die beiden Bereiche entwickelt und genutzt.

Diese Komponenten und deren vielfältige Interaktionsmöglichkeiten werden im Folgenden thematisiert. Grundsätzliche Möglichkeiten zur Interaktion des E-Learning-Systems werden hierbei veranschaulicht.

Nach einer kurzen Einführung in die grundlegenden Aspekte des Systems wird auf die Mapping-Aufgaben aus dem Bereich ER-to-Relational-Mapping eingegangen. Die vielfältigen Arten der Interaktionen bei der Bearbeitung werden erläutert. Die Bearbeitung der Normalisierungsaufgaben erfordert ergänzende Interaktionsmöglichkeiten und Ansichten, die im folgenden Kapitel beschrieben werden. Schließlich werden die Ergebnisse zusammengefasst und ein Ausblick gegeben.

# 2. GRUNDLEGENDE ASPEKTE

Das ALEA-System ist ein datenbankbasiertes E-Learning-System für Datenbanken und besteht aus verschiedenen Komponenten fur unterschiedliche Bereiche. ¨

Das System wurde hauptsächlich mit Java und JavaScript entwickelt. Als Entwurfsmuster wurde MVC2 verwendet, das heißt, es gibt eine logische Trennung zwischen Logik und Anzeige. Die Anzeige basiert auf HTML5 in Kombination mit CSS und wurde mit JavaScript erweitert, um die Interaktionsmöglichkeiten zu erhöhen und verbessern. Mithilfe von AJAX werden nach Bedarf Daten an den Server gesendet ohne dass die Webseite neu geladen wird. Zur Verwaltung der Information über Aufgaben, Lösungen, Lernende usw. werden Datenbanksysteme eingebunden.

# 3. AUFGABENTYP ER-TO-RELATIONAL-MAPPING

Für die Thematik des ER-to-Relational-Mapping ist ein Fragentyp vorgesehen, der das Thema der Erstellung von relationalen Datenmodellen beinhaltet auf Basis vorgegebe-

 $32^{nd}$  GI-Workshop on Foundations of Databases (Grundlagen von Datenbanken), September 01-03, 2021, Munich, Germany.

Copyright  $\overline{C}$  2021 for this paper by its authors. Use permitted under Creative Commons License Attribution 4.0 International (CC BY 4.0).

ner ER-Modelle und Anforderungen. Aufgaben dieses Typs beinhalten die Darstellung eines konzeptuellen Datenmodells, welche als Bild vorliegt, bspw. ein gezeichnetes ERM in Chen-Notation [\[2\]](#page-5-0). Dieses soll von den Lernenden auf ein logisches Datenmodell, hier ein Relationenmodell, abgebildet werden. Dazu sollen die Lernenden die entsprechenden Tabellen und Constraints definieren. Die relevanten Constraints sind Not Null, Unique, Primary Key und Foreign Key.

Die Mapping-Aufgaben sind darauf ausgelegt den Lernenden visuell und interaktiv Wissen zu vermitteln. In diesem Fall fungiert das System als sog. Composer zur Erstellung der notwendigen Tabellen. In diesen können durch Schaltflächen Tabellenbezeichnung, Spalten und Constraints hinzugefügt werden.

#### 3.1 Bearbeitung der Aufgaben

Zur Lösung der Mapping-Aufgaben gibt es für jede Aktion eine entsprechende Schaltfl¨ache. Das System erlaubt es den Lernenden nicht mehrere Aktionen parallel auszuführen. Erst nachdem eine Aktion abgeschlossen ist, kann eine neue gestartet werden. Für diesen Zweck werden alle anderen Aktionen durch das Deaktivieren der entsprechenden Buttons unterbunden (siehe [Abbildung 1\)](#page-1-0). Wird zum Beispiel eine neue Tabelle definiert, so muss fur die Tabelle ein Name ¨ eingegeben werden, bevor Spalten hinzugefügt werden können. Wiederum muss mindestens eine Spalte zu einer Tabelle gehören damit Constraints erzeugt werden können (siehe [Abbildung 2\)](#page-1-1).

Das konzeptuelle Datenmodell ist in den Aufgabenstellungen als Bild enthalten. Dieses kann im oberen Bereich des Systems eingeblendet werden. Damit die Lernenden zu jeder Zeit einen freien Blick auf das abzubildende ER-Modell haben, lässt sich dieses durch einen Klick in einem frei beweglichen modalen Fenster oder einem neuen Tab öffnen. So besteht die Möglichkeit auch bei größeren Datenmodellen, bei deren Verarbeitung vermehrt gescrollt werden muss, den Überblick zu behalten. Zudem kann die Größe des abgekoppelten Fensters durch Ziehen mit der Maus verändert werden.

|                                                                                                    | Hallo Fabian         |              | $\begin{tabular}{ll} \hline $\mathbb{H}^2$ & $\mathbb{H}^{11}$ & $\mathcal{C}^2$ & $\mathfrak{P}^1$ & $\mathcal{S}^1$ \end{tabular}$ |       |               | $\frac{1277}{16444}$<br>œ |  |  |  |  |  |  |
|----------------------------------------------------------------------------------------------------|----------------------|--------------|----------------------------------------------------------------------------------------------------|-------|---------------|---------------------------|--|--|--|--|--|--|
| ER-to-Relational-Mapping 5                                                                                                    |                      |              |                                                                                                    |       |               |                           |  |  |  |  |  |  |
| Bitte forme das ER-Modell in Tabellen (Relationenmodell) um. Dabei soll die Anzahl der Tabellen und das Vorkommen der Null-Werte minimiert werden.                                                                |                      |              |                                                                                                    |       |               |                           |  |  |  |  |  |  |
| Hier halten um das Fenster zu verschieben<br>Schließen                                                                                                    |                      |              |                                                                                                    |       |               |                           |  |  |  |  |  |  |
| · Modell anzeigen<br><b>Corport</b><br>ETAL<br>$O(2\pi R)$<br>⊕<br>(HODELLET)<br><b>VOEMANTE</b><br>Œ<br>edisco<br><b>Stupi</b><br><b>FWF. GEEORGIADESET</b><br>out<br>fact.<br>வள்<br>MACHINATTE<br><b>CERNE</b> |                      |              |                                                                                                    |       |               |                           |  |  |  |  |  |  |
| Table Name: Studi                                                                                                    | Edit                 | Delete Table |                                                                                                    |       |               | Add Column                |  |  |  |  |  |  |
| Column Name:                                                                                                    |                      | Not null?    |                                                                                                    | Edit  | <b>Detete</b> |                           |  |  |  |  |  |  |
| Fmail                                                                                                    |                      |              |                                                                                                    |       |               |                           |  |  |  |  |  |  |
| Column Name:                                                                                                    |                      | Not nutt?    |                                                                                                    | Edit  | <b>Detete</b> |                           |  |  |  |  |  |  |
| Vorname                                                                                                    |                      |              |                                                                                                    |       |               |                           |  |  |  |  |  |  |
| Column Name:                                                                                                    |                      | Not nutl?    |                                                                                                    | Edit  | <b>Detete</b> |                           |  |  |  |  |  |  |
| Nachrages.                                                                                                    |                      |              |                                                                                                    |       |               |                           |  |  |  |  |  |  |
| Column Name:<br>E. Bão Nummer                                                                                                    |                      | Not nutri    |                                                                                                    | Serre | <b>Detett</b> |                           |  |  |  |  |  |  |
| Column Name:                                                                                                    |                      |              |                                                                                                    |       |               |                           |  |  |  |  |  |  |
| Audehölman                                                                                                    |                      | Not nell?    |                                                                                                    | Fdit  | Detete        |                           |  |  |  |  |  |  |
| Column Name:                                                                                                    |                      |              |                                                                                                    |       |               |                           |  |  |  |  |  |  |
| Austehuhrzeit                                                                                                    |                      | Not null?    |                                                                                                    | Edit  | Detete        |                           |  |  |  |  |  |  |
| Column Name:                                                                                                    |                      |              |                                                                                                    |       |               |                           |  |  |  |  |  |  |
| <b>Raham</b>                                                                                                    |                      | Not null?    |                                                                                                    | Edit  | Detete        |                           |  |  |  |  |  |  |
| Primary Key                                                                                                    |                      |              |                                                                                                    |       |               | Add Constraint            |  |  |  |  |  |  |
| Check Input and Show SQL<br>Show User Guide<br>Add Table<br>Change Datatape: varcher 2(100)<br>٠                                                                                                    | Questions & Feedback |              |                                                                                                    |       |               |                           |  |  |  |  |  |  |

<span id="page-1-0"></span>Figure 1: Aktive Bearbeitung einer Spalte

#### 3.2 Prüfen der Eingaben

Ein wichtiger Aspekt der Mapping-Aufgaben ist es die Eingaben der Lernenden so früh und umfangreich wie sinnvoll und möglich zu prüfen. Bereits bei den Eingaben werden clientseitige Abfragen genutzt, welche durch JavaScript rea-

| Primary key           |                               |                     |        |                 |                                |               |          | Add primary key |
|-----------------------|-------------------------------|---------------------|--------|-----------------|--------------------------------|---------------|----------|-----------------|
| <b>Fdr</b><br>Delete  | Modell<br>- Nummer            | Max_Geschwindigkeit | Gebudy | Stadi, Email    | Audehöltun Audehührzeit Rabatt |               |          |                 |
| Lingue                |                               |                     |        |                 |                                |               |          | Add unique      |
| <b>Fde</b><br>Delete: | Nummer   Modell               | Max_Geschwindigkeit | Geburk | Stadi, Email    | Audehöltun Audehührzeit Rabatt |               |          |                 |
|                       |                               |                     |        |                 |                                |               |          |                 |
| Foreign keys          |                               |                     |        |                 |                                |               |          | Add foreign key |
|                       | overalunes.<br>Nummer         |                     |        | nelect to table |                                |               |          |                 |
|                       | Modeli<br>Max.Ceschwindigkeit |                     |        |                 |                                | Studi, Email  |          |                 |
| Edit<br>Delote        | Calcular                      |                     |        | SMS<br>- 61     |                                | references to |          |                 |
|                       | Studi, Ensil<br>Audehöldung   |                     |        |                 |                                | Email         | <b>A</b> |                 |
|                       | Audelnutraet                  |                     |        |                 |                                |               |          |                 |
|                       | Robert                        |                     |        |                 |                                |               |          |                 |

<span id="page-1-1"></span>Figure 2: Beispiel von Constraints

lisiert werden. Diese beziehen sich auf grundsätzliche Strukturen und Regeln bei den Tabellendefinitionen. Weiterhin kann der äquivalente DDL-Code aus den entstandenen Relationen erzeugt werden, um eine Prüfung auf dem Datenbankserver auszuführen. Darüber hinaus können durch die in der Datenbank zu der Aufgabe hinterlegten Informationen weitere Prüfungen durchgeführt werden, die sich darüber hinaus speziell auf die Aufgabe und deren Anforderungen beziehen. Die Korrektheit einer Lösung kann zwar generell nicht automatisch entschieden werden, aber Fehler können weitestgehend erkannt werden. Die Gestaltung der Aufgaben kann dies erleichtern.

Bereits bei der Eingabe sind ausgewählte Strukturen und Regeln bezogen auf die Tabellen und Constraints einzuhalten, sodass diese idealerweise von den Studierenden verinnerlicht werden.

Der Composer fungiert grundlegend als dynamisch erweiterbares HTML-Formular. Die durch die Lernenden ausgelösten Aktionen durchlaufen in dieser Phase nicht jedes Mal eine Validierungsroutine auf dem Server, wodurch Ressourcen gespart werden.

Nicht alle logischen Zusammenhänge müssen durch das eingebundene Datenbanksystem geprüft werden. Ein Beispiel für diese Art der Prüfung ist die Löschung von Spalten. Durch eine Routine innerhalb der JavaScript-Skripte wird geprüft, ob die Spalte für Constraints der aktuellen oder anderer Tabellen genutzt wird. Ist dies der Fall, gibt das System eine Meldung aus und der Löschvorgang wird abgebrochen. Die Umbenennung einer Spalte wird ebenfalls durch eine JavaScript-Routine gepruft. Dieser Vorgang wird ¨ jedoch innerhalb der aktuellen Tabelle zugelassen und ein Hinweis ausgegeben der darauf hinweist, dass andere Tabellen mit dieser Spalte in Zusammenhang stehen könnten, sodass eine manuelle Prüfung notwendig ist. Die durch die Anderung des Spaltennamens notwendigen Anpassungen innerhalb der Tabellendefinition werden automatisch durchgeführt. Da diese Änderungen die Lernenden von relevanteren Aspekten ablenken würden.

Das Zulassen von Aktionen trotz Inkonsistenz kann sinnvoll sein. Ein Beispiel ist ein Fremdschlüssel-Constraint, welcher angelegt wird bevor die referenzierten Spalten als Kandidatenschlussel (Primary Key oder NOT NULL/Unique ¨ Constraints) definiert wurden. Ansonsten würden positive Aktionen zu stark von erzwungenen Reihenfolgeabhängigkeiten gestört werden. Die Lernenden können jederzeit den dem aktuellen Zustand entsprechenden DDL-Code über das Datenbanksystem prüfen lassen. Für Leistungsbewertungen kann diese Möglichkeit eingeschränkt werden.

## 3.3 Reaktionen des Systems auf Eingaben

Jede Aktion ruft eine Reaktion hervor. Wenn die Lernenden als Beispiel eine Spalte umbenennen, werden die Folgen dieser Aktion in einer Meldung visuell dargestellt, da ggfs. Anpassungen aufgrund von Abhängigkeiten in anderen Tabellen durch die Lernenden notwendig werden können. Hierbei wird angestrebt, dass diese Meldungen motivierend und angepasst an die Sprache der Lernenden formuliert werden. Die Meldungstexte können im System angepasst werden. Hier bieten sich weitere Möglichkeiten für intelligente Empfehlungsfunktionen. Die Lernenden dürfen und sollen Fehler machen aus denen sie lernen können. Das Wissen soll sich durch Wiederholen verfestigen.

Für die Mapping-Aufgaben sind diese Hinweise vorteilhaft, um die Übersicht über den aktuellen Bearbeitungsstand zu erhalten. Die Hinweise zeigen mögliche Komplikationen auf und sollen so das Verständnis der Lernenden für logische Zusammenhänge innerhalb des Relationenmodells erhöhen. Deswegen kann es hilfreich, dass in den Hinweisen angezeigt wird, dass Anderungen in der aktuellen Tabelle ¨ durchaus Auswirkungen auf die Constraints anderer Tabellen haben könnten. So sind die Lernenden angehalten diese aktiv anzupassen.

Die eben genannten Hinweise erscheinen als modale Fenster mittig in der Browserausgabe, um die Aufmerksamkeit der Lernenden einzufangen und die Wichtigkeit dieser An- ¨ derung in den Vordergrund zu stellen (siehe [Abbildung 3\)](#page-2-0). Diese Hinweise sollen während der Bearbeitung der Aufgabe weiterhin zur Verfügung stehen und werden deshalb als zeitlich sortierte Liste abrufbar über ein 'Notification Icon' bereitgestellt. Eine Aufteilung der Listen in unterschiedliche thematische Listen wird nach weiteren Evaluierungen entschieden. Diejenigen Nachrichten, die seit dem letzten Offnen der Liste durch die Lernenden hinzugekommen sind, ¨ werden farblich hervorgehoben.

Der 'Notification Icon' befindet sich in der Toolbar im oberen Bereich des Systems.

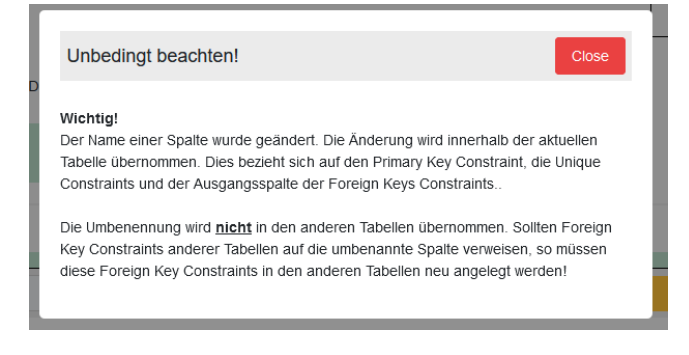

Figure 3: Hinweis zur Umbennung einer Spalte

#### <span id="page-2-0"></span>3.4 Die Toolbar

Um den Lernenden weitere Funktionen zur effizienten Bearbeitung der Aufgabe und Hilfestellungen aufzeigen zu können, befindet sich am oberen Rand des Systems eine Toolbar (siehe [Abbildung 4\)](#page-2-1). Diese stellt aktuelle Informationen, Hinweise und Hilfestellungen zur Verfügung. Wie bereits erwähnt gibt es hier die Auflistung der Hinweise zur Bearbeitung der aktuellen Aufgabe.

Sind neue Benachrichtigungen eingetroffen, wird an dem Icon einer Glocke ein roter Kreis angezeigt (siehe [Abbil](#page-2-1)[dung 4](#page-2-1) und [Abbildung 5\)](#page-2-2). Neben den Hinweisen zur Bearbeitung werden unter der Glocke zudem noch Hinweise auf neue Empfehlungen gegeben. Gibt es zur aktuellen Aufgabe

weiterführende Informationen, so können diese in verschiedenen medialen Formen, z.B. Screencasts, Podcasts, Hilfetexte, Hilfegrafiken, vorliegen und abgerufen werden.

Die Farbe der Icons kann, wie auch die Ansprache oder empfohlene Medien, durch die Empfehlungsalgorithmen angepasst werden.

Neben diesen Hinweisen werden zudem noch Informationen zum aktuellen Bearbeitungsstand der Aufgabe gegeben. Diese Informationen finden die Lernenden unter dem Info-Icon (siehe [Abbildung 5\)](#page-2-2).

Wenn bspw. die Lösung bzw. die gültigen Lösungen der Aufgabe eine bestimmte Anzahl an Uniques erfordern oder eine minimale oder maximale Anzahl an Uniques enthalten dürfen, kann den Lernenden mitgeteilt werden, dass die Anzahl der Uniques noch nicht einer gültigen Lösung entspricht. Hierbei wird den Lernenden in der Regel keine konkrete Anzahl genannt, lediglich dass diese noch nicht gültig ist.

Zudem können hier Hilfetexte erscheinen, die sich auf die Arbeitsweise der Lernenden beziehen. Bemerkt das System z.B. dass es im Bereich der Foreign Key Constraints zu vermehrten Interaktionen kommt, können hier Definitionen oder Tipps zum Thema Foreign Key Constraints angezeigt werden. Dies ist abhängig von den eingesetzten hybriden Filter- und Empfehlungsalgorithmen.

Um den Lernenden eine sog. 'Quick View' über den aktuellen Bearbeitungsstand zu geben, befinden sich in der Toolbar kleine Icons, welche repräsentativ für Elemente der Modellierung stehen. Dies sind von links nach rechts die Gesamtanzahl der aktiven Tabellen, der aktiven Spalten, der Primary Key Constraints, der Unique Constraints, der Foreign Key Constraints und der NOT NULLs außerhalb von Primary Key Constraints (siehe [Abbildung 4\)](#page-2-1). Durch die Übersicht der aktuell aktiven Elemente sollen die Lernenden eine kompakte Übersicht über den aktuellen Zustand erhalten. Insbesondere in Übungsphasen, in denen die Mindestanzahl oder die exakte Anzahl der benötigten Elemente vorgegeben sein kann, ist diese Ansicht hilfreich um zu eruieren, wie weit sich das eigene Ergebnis vom gesuchten zumindest in diesen Aspekten unterscheidet.

<span id="page-2-1"></span>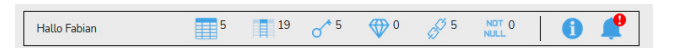

Figure 4: Toolbar mit Benachrichtigungshinweis

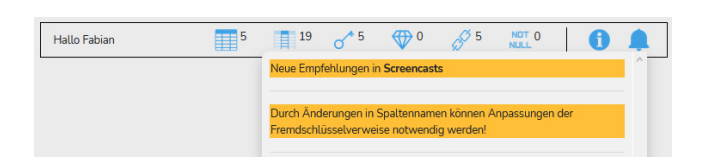

<span id="page-2-2"></span>Figure 5: Toolbar mit geöffneten Benachrichtigungen

## 3.5 Feedback durch die Lernenden

Damit die Kommunikation und Interaktion der Lernenden sich nicht nur auf das System und dessen Hinweise bezieht, gibt es die Schaltfläche 'Question and Feedback'. Hier können die Lernenden Kontakt zu den Lehrkörpern aufnehmen. Hierbei wird zwischen aufgabenpezifischen Fragen und Feedback unterschieden. Vor allem das Feedback ist gewünscht, da dieses dazu dient, das System an die Bedürfnisse der Lernenden anzupassen und eine kontinuierliche Verbesserung voranzutreiben (siehe [Abbildung 6\)](#page-3-0).

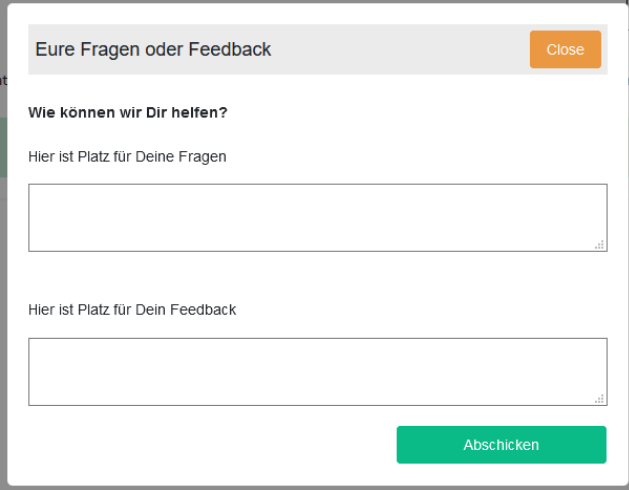

<span id="page-3-0"></span>Figure 6: Feedbackfenster

## 3.6 Mediale Hilfestellungen

Für die Lernenden stehen verschiedene Arten von medialen Hilfestellungen zur Verfügung, die ständig ergänzt, produziert und weiterentwickelt werden. Dabei handelt es sich um digitale Medien wie bspw. Screencasts, Erklärvideos, Podcasts, Hilfetexte und Hilfegrafiken. Diese Medien werden kurz gehalten und sind thematisch nicht voneinander abhängig, können sich aber ergänzen und werden ggf. in Gruppen mit oder ohne empfohlener Reihenfolge empfohlen.

Über die Icons auf der linken Seite können aktuell bereitgestellte Medien abgerufen werden. Die Medien werden in modalen Fenstern innerhalb der Anwendung aufgerufen. Für die Icons gibt es zwei Bereiche. Die grauen Icons beinhalten vordefinierte Hilfestellungen, wohingegen die grünen Icons aktuell empfohlene Hilfestellungen beinhalten.

#### *3.6.1 Screencasts und Erklärvideos*

Screencasts befassen sich mit der Anwendung und Nutzung von Software bzw. mit den Erklärungen zu Lösungen dieser Aufgabentypen. Für die Aufgaben zum ER-to-Relational-Mapping wurden bereits mehr als 50 Screencasts produziert.

In kurzen aber prägnanten Videos werden den Lernenden Inhalte aus dem Bereich vermittelt. Diese Screencasts können sich auf Aufgaben beziehen oder allgemeine Vorgehensweisen und Hinweise enthalten. Neben den Screencasts finden die Lernenden hier zudem Erklärvideos die allgemeine Prinzipien von Datenbanken thematisieren.

#### *3.6.2 Podcasts*

Podcasts sollen, so wie die Screencasts, kompakt Informationen vermitteln. Die Themen können hier sowohl Aufgabenoder Challenge-bezogen als auch allgemeingultig sein. Die ¨ Podcasts sind Dialoge zwischen zwei oder mehreren Sprechenden, die ein Thema diskutieren, um den Lernenden neue Anreize zu bieten über das Gehörte nachzudenken. Auch Hilfetexte könnten vorgelesen werden.

#### *3.6.3 Hilfetexte*

Das System ist auch darauf ausgelegt, dass die Lernenden gegebenenfalls nicht die Möglichkeit haben Audio- oder Videoinhalte abzurufen. Hier sind die Hilfetexte nutzlich. ¨ Die Hilfetexte sind Beschreibungen von Herausforderungen, Fragestellungen, Datenbankthematiken oder Beispiele von SQL-Code.

#### *3.6.4 Hilfegrafiken*

Hilfegrafiken stellen nicht nur Datenmodelle dar, sondern um Zeichnungen oder Comics, die sich mit wenig Worten einer Datenbankthematik annehmen.

#### *3.6.5 Vordefinierte Hilfestellungen*

Die Lernenden bekommen, basierend auf der Analyse des Systems, zu der aktuellen Situation und zur Aufgabe Hilfestellungen empfohlen. Diese können sich dynamisch anpassen und müssen nicht permanent verfügbar bleiben. Empfehlungen können entfernt werden, wenn bspw. Lernende die Aufgabe wechseln oder sich der Fokus der Thematik ändert.

Vordefinierte Inhalte beziehen sich nicht zwingend auf eine Aufgabe im Einzelnen. Sie können Informationen betreffen, die wichtig sind um ein Grundverständnis für die Kursinhalte zu erlangen. Auch wenn keine Challenges aktiv sind, können Inhalte bereit gestellt werden.

Die Gesamtheit der multimedialen Inhalte wird nicht nur im Rahmen der Aufgaben genutzt. Mit den Inhalten werden Playlisten gefüllt, die den Lernenden zur Verfügung stehen um die Selbstlernphase zu unterstützen.

#### *3.6.6 Empfehlungen*

Hilfestellungen und multimediale Elemente sollen zudem zunehmend vom System empfohlen werden. ALEA nutzt verschiedene Arten von Empfehlungsalgorithmen, die ständig weiterentwickelt werden. Diese werden mit wachsender Nutzung und Datenmenge ausgebaut und verbessert.

#### *3.6.7 Metadaten*

Ein wichtiger Aspekt für die Zuweisung der medialen Hilfestellungen sind die hinterlegten Metadaten. Für mediale Inhalte werden eine Reihe von Metadaten definiert, die es den Empfehlungsalgorithmen erlauben, die Inhalte den Lernenden zuzuordnen. Diese werden auch bei der Erstellung von Aufgaben bzw. zur Zuordnung von Aufgaben im Rahmen von Challenges zu Lernenden oder Gruppen von Lernenden genutzt. Dies ermöglicht im Vorfeld die Zuordnung der Hilfestellung zu Aufgaben. Ein direkt für diese Aufgabe produzierter Podcast, soll in der Regel nicht als Hilfestellung empfohlen werden.

#### 3.7 Check and Submit

Um sich den zugehörigen SQL-Code anzeigen zu lassen und zur Kontrolle der eigenen Eingaben, steht den Lernenden im unteren Bereich des Systems die Schaltfläche 'Check Input and Show SQL' zur Verfugung. Zum Erzeugen des ¨ SQL-Codes wird die Check-Funktion durchlaufen. Diese baut zwei Zeichenketten zusammen. Die erste Zeichenkette kann direkt auf der Datenbank ausgeführt werden. Genutzt wird diese für den Test, den die Lernenden während der Bearbeitung machen können und zudem für die finale Abgabe der Aufgabe. Eine zweite Zeichenkette wird erzeugt und beinhaltet HTML-Code. Dieser wird zur visuellen Darstellung des SQL-Codes für die Lernenden genutzt.

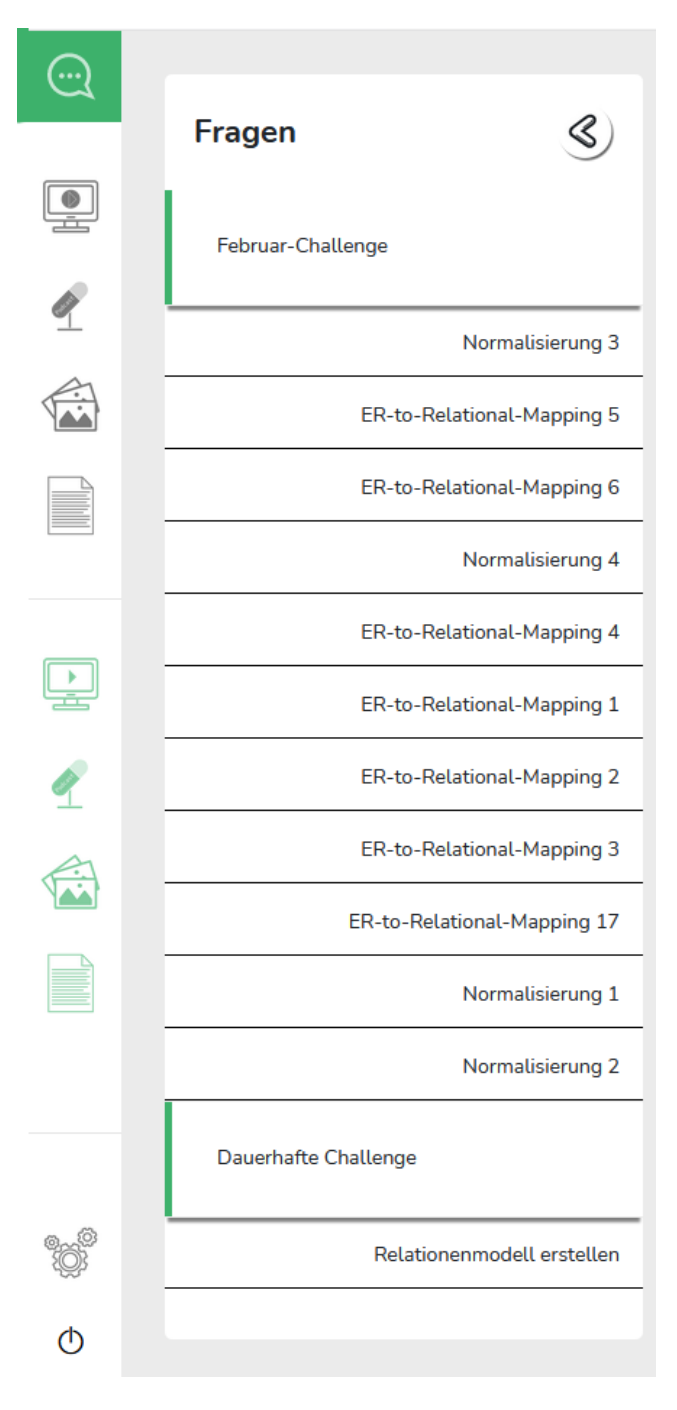

<span id="page-4-1"></span>Figure 7: Challenge Auswahl und Hilfemedien

Die Ansicht des DDL-Codes soll den Lernenden einen an-deren Blick auf die eigene Lösung verschaffen (siehe [Abbil](#page-4-0)[dung 8\)](#page-4-0). Damit soll der Bezug zwischen der Planung des Relationenmodells und dem Verständnis der Syntax der DDL-Befehle (Data Definition Language) gestärkt werden.

Da die Datentypen für die Lösung der Aufgabe nicht relevant sind, wird auf dem Datentyp 'variable character' abgebildet, der dem Datenbanksystem entspricht auf dem der Code ausgeführt wird. Um den Lernenden die Möglichkeit zu bieten den entstandenen DDL-Code zu nutzen, gibt es die Schaltflächen 'Copy Code' und 'Save to Script'. 'Copy Co-

de' kopiert den angezeigten SQL-Code in die Zwischenablage und 'Save to Script' bietet die Möglichkeit den Code als Datei lokal zu speichern. Damit der bereitgestellte SQL-Code von den Lernenden auf unterschiedlichen Datenbanksystemen genutzt werden kann, können diese den entsprechenden Datentyp auswählen.

Die Lernenden haben die Möglichkeit mit der Schaltfläche 'Test on Database' den ihren Eingaben entsprechenden DDL-Code direkt auf dem angebundenen Datenbanksystem zu testen. Die Rückmeldung wird in dem Check-Input-Ausgabefenster ausgegeben. Hierbei wird einerseits getestet, ob die Eingaben der Lernenden einen gültigen SQL-Code entsprechen. Andererseits wird die Lösung unter Verwendung der zur Aufgabe hinterlegten Informationen weitestgehend durch das System ausgewertet. Korrekte Lösungen von Aufgaben können u. a. eine vorgegebene Anzahl von Tabellen, Spalten, Constraints (Primary Keys, Uniques, Not Nulls außerhalb von Primary Keys, Foreign Keys) und darin enthaltene Attributanzahl bzw. eine jeweilige Mindestund Maximalanzahl erfordern, so dass Lösungen als falsch erkannt werden können.

Die Auswertung der Aufgabe bzgl. der Sinnhaftigkeit der Bezeichnungen bspw. von Tabellen oder Spalten, kann und wird dabei nicht geprüft. Jedoch kann über das Datenbanksystem eine weitergehende Prüfung abhängig von vorliegenden Daten zur Aufgabe durchgeführt werden.

Die Ausgabe einer Zwischenauswertung ohne wiederholte Serveranfrage in der Toolbar ist möglich, wenn die Information zu gültigen Lösungsmöglichkeiten der Aufgabe bezogen auf die Anzahl der Elemente eindeutig ist und Variationen nur begrenzt möglich sind. In der Datenbank können auch Angaben für Aufgaben mit verschiedenartigen Lösungen hinterlegt und ausgewertet werden. Insbesondere wenn die Aufgabenstellungen komplexer werden, können die Auswertungen aufwändiger werden. Je nachdem wie die Lernenden ihre Lösungen aufbauen kann sich bspw. die Anzahl der Elemente in einem Constraint unterscheiden und trotzdem eine richtige Lösung erzeugen.

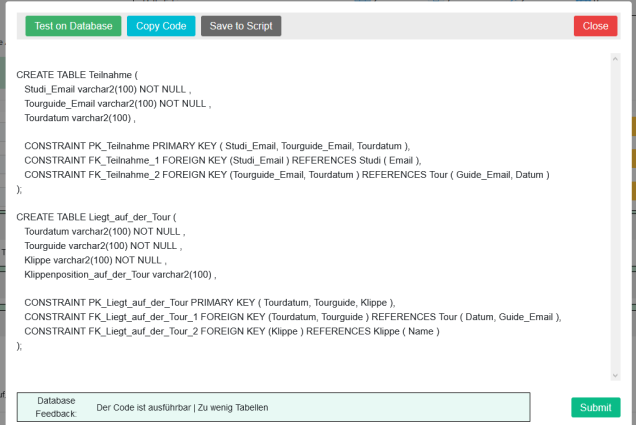

#### <span id="page-4-0"></span>Figure 8: Ausgabe des SQL-Codes und Rückmeldung der Datenbank

Die Schaltfläche 'Submit' führt die Lernenden zur Abgabe ihrer Lösung. Zur Sicherheit und um Fehlklicks abzufangen öffnet sich, nachdem die Lernenden auf 'Submit' gedrückt haben, ein weiteres Fenster. In diesem erhalten die Lernenden die Information, ob ihre Lösung eine gültige Lösung sein könnte. Ist dies der Fall, besteht die Möglichkeit die Aufgabe abzugeben.

In Lernphasen können die Lernenden unfertige Aufgaben zur späteren Bearbeitung überspringen. Anstatt einer möglichen Ja/Nein-Abfrage, ob die Aufgabe abgegeben werden soll, kann zwischen 'Zurück zur Bearbeitung' oder 'Über-springen' (siehe [Abbildung 9\)](#page-5-1) gewählt werden. Diese unfertigen Aufgaben werden nicht aus dem System entfernt. Aufgaben die als Lern- oder Testataufgaben gelten mussen ¨ solange wiederholt werden, bis die Eingabe gültig ist. In der [Abbildung 7](#page-4-1) ist zu sehen, dass eine Challenge Aufgaben zur Auswahl der Bearbeitungsreihenfolge beinhalten kann. Eine Challenge bleibt bestehen bis alle Aufgaben erfolgreich bearbeitet wurden.

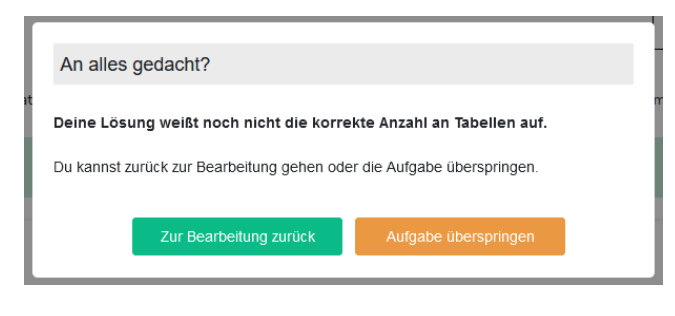

<span id="page-5-1"></span>Figure 9: Abgabe einer Lernaufgabe

## 3.8 Prüfungsmodus

Das System ist zum einen für die Lernphase und zum anderen für die Prüfungsphase gedacht. Hierfür sieht das System vor, dass Funktionen, welche für Lernphasen wichtig sind, für die Prüfungen deaktiviert werden. Die Hilfestellungen, die sich auf Informationen zu gültigen Lösungen beziehen, sind nicht verfügbar. Empfehlungen und alle damit verbundenen Hilfsmedien sind ebenfalls nicht erreichbar. In dem Fenster 'Check Input und Show SQL' werden die Schaltflächen auf 'Close' und 'Submit' reduziert. Eine zweistufige Abfrage nach dem 'Submit' bleibt zwar bestehen, jedoch wird das erscheinende Fenster auf eine erneute Frage, ob die Lösung abgegeben werden soll, reduziert.

## 4. AUFGABENTYP NORMALISIERUNG

Ein weiterer Aufgabentyp des ALEA-Systems ist die Normalisierung. Dieser Aufgabentyp nutzt die Grundfunktionen der Mapping-Aufgaben, da Tabellen und Constraints definiert werden müssen.

In einer Aufgabenstellung zur Normalisierung erhalten die Lernenden eine oder mehrere Tabellen sowie eine Äquivalenzmenge zu der Menge aller für die Tabellen gültigen Funktionalen Abhängigkeiten. Die Normalform der Tabellen ist anzugeben. Die Tabellen sind unter Verwendung des Zerlegungsverfahrens in der Regel in 3NF zu überführen, sofern sie sich nicht in der dritten Normalform befinden. Die Tabellen können in der Aufgabenstellung zur Verdeutlichung mit Daten gefüllt sein. Zur besseren Übersicht lassen sich die Inhalte der Tabellen bei Bedarf aus- und einblenden. Die Darstellung der funktionalen Abhängigkeiten lässt sich, wie auch beim ALEA-Mapping das vorgegebene Datenmodell, durch einen Klick in ein bewegliches, modales Fenster umwandeln oder in einen neuen Tab.

## 4.1 Erweiterte Tabellenansicht

Für die Bearbeitung der Aufgaben zur Normalisierung wurden die Bereiche zur Definition der Tabellen durch Funk-tionen ergänzt (siehe [Abbildung 10\)](#page-5-2). Neben den bekannten Funktionen der Benennung, Löschung und Hinzufügen von Spalten und Constraints, gibt es eine Schaltfläche zur Deaktivierung der Tabelle. Sobald eine Tabelle zerlegt werden soll, muss sie deaktiviert werden. Sie wird nicht entfernt, damit der Verlauf nachvollziehbar bleibt. Die durch die Zerlegung neu entstehenden Tabellen müssen eingeben werden. Dabei soll über ein Dropdown-Menü, welches alle inaktiven Tabellen auflistet, angegeben werden, aus welcher Tabelle eine Tabelle jeweils entstanden ist.

| <b>Table Name:</b> | Ausfluege_Klippen     |            | Edit | Delete Table      | Add Column |
|--------------------|-----------------------|------------|------|-------------------|------------|
| Deactivate Table   | emerge from the table | #2 Klippen |      | which normal form | 1NF        |

<span id="page-5-2"></span>Figure 10: Tabellendefinition mit erweiterten Funktionen

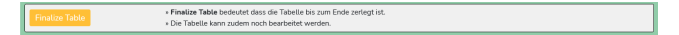

Figure 11: Tabellendefinition finalisieren

<span id="page-5-3"></span>Die Studierenden sollen für jede neu entstandene Tabelle die Normalform angeben. Dazu befindet sich ein Auswahlfeld im Kopfbereich der Tabellendefinition. Die Lernenden sollen zudem jeweils zu jeder Zerlegung angeben, aus welchen Gründen diese durchgeführt werden musste. Dazu befindet sich ein Textfeld im Fußbereich der Tabellendefinition. Zudem ist es erwünscht hier weitere Anmerkungen, Fragen, Notizen und Feedback der Lernenden zu erhalten. Sobald für eine Tabelle die geforderte Normalform erreicht wurde, soll die Tabelle finalisiert werden (siehe [Abbildung 11\)](#page-5-3).

#### 4.2 Erweiterte Ansichten

Die Komponente für die Aufgaben zur Normalisierung wird durch eine weitere 'Quick View' ergänzt. Auf der rechten Seite finden die Lernenden eine Übersicht über die aktuell aktiven und inaktiven Tabellen. Neben dem Tabellennamen sind hier auch die Spaltennamen gelistet. Ebenso können die Begründungen angezeigt werden.

## 5. ZUSAMMENFASSUNG UND AUSBLICK

Komponenten zur Bearbeitung von Aufgaben zum ERto-Relational-Mapping und zur Normalisierung werden dargestellt. Vielfältige Interaktionen und Hilfestellungen bspw. Empfehlungen von multimedialen digitalen Elementen werden zur Verbesserung des Lernprozesses integriert. Durch verstärkte Nutzung der Komponenten und dem Anwachsen der Daten können Empfehlungen und Learning Analytics weiter verbessert werden.

#### Literatur

- [1] D. Becher. DB-Normalizer. TU München, 2021. [https:](https://db.in.tum.de/teaching/ws2021/grundlagen/) [//db.in.tum.de/teaching/ws2021/grundlagen/](https://db.in.tum.de/teaching/ws2021/grundlagen/).
- <span id="page-5-0"></span>[2] P. Chen. The-Entity-Relationship-Model. ACM transactions on database systems (TODS), 1976.
- [3] H. Faeskorn-Woyke and B. Bertelsmeier. EDB Das eLearning Datenbank Portal der TH Köln., 2021.
- [4] K. Schneider and F. Keller. Das Daten Café an der Hochschule Harz, 2021. [http://datencafe.hs-harz.de/](http://datencafe.hs-harz.de/ ).